# 複数スライドを 1 枚にまとめるには

スライド何枚かで作成された PowerPoint ファイルから、スライドを 1 枚にまとめたポスターを作成する方 法をご紹介いたします。

下記の手順で複数スライドを 1 枚にまとめたポスター用データを作成いただく必要がございます。

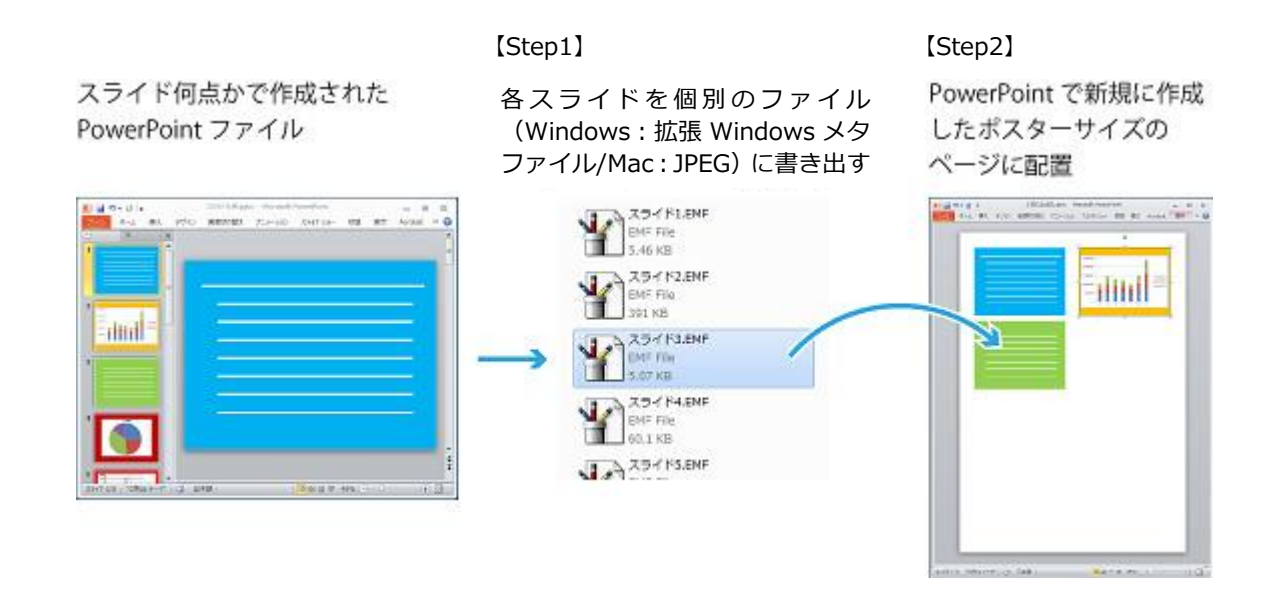

#### 【詳細手順】

Windows:2 ページ参照

Mac: 3~4ページ参照

### ★注意事項★

この方法で1枚ポスターに仕上げたファイルからは各スライド内容の編集はできません。

各スライドの修正を行う場合は元のスライドを修正し、該当スライド差し替えてください。

# Windows の場合

【Step1】

作成済の複数スライド PowerPoint ファイルから、各スライドを [拡張 Windows メタファイル形式]

に書き出す

①『ファイル』タブの[名前を付けて保存]をクリックします。

②ファイルの種類 [拡張 Windows メタファイル] を選択し [保存]ボタンをクリックします。

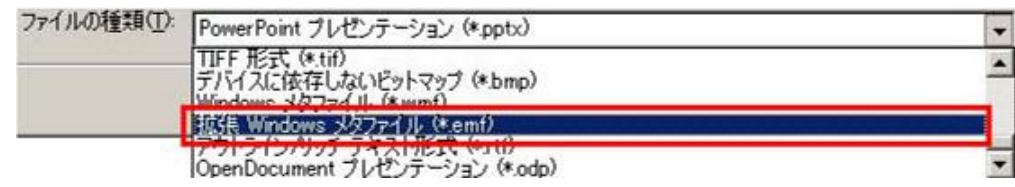

3 [すべてのスライド]をクリックすると、PowerPoint ファイルと同じ名前のフォルダが作成され、

各スライドが拡張 Windows メタファイル形式でエクスポートされます。

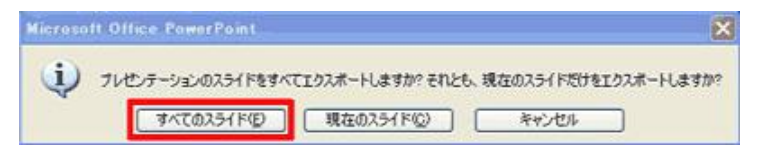

※フォルダは PowerPoint ファイルと同じフォルダ内に作成されます

## 【Step2】

Step1 でエクスポートした [拡張 Windows メタファイル形式] の各スライドデータを配置する。

①学会規定のテンプレート PowerPoint ファイルを開きます。

②配置するファイルをドラッグ&ドロップでポスター用ページに配置するか、[挿入>図(写真)]で

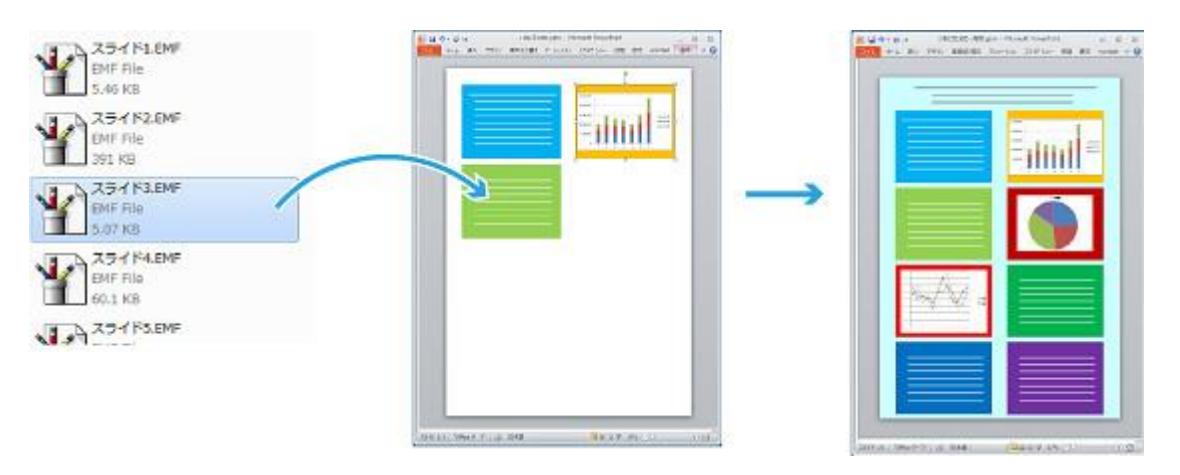

ファイルを指定して挿入します。

# Mac の場合

【Step1】

作成済の複数スライド PowerPoint ファイルから、各スライドを [JPEG ファイル] に書き出す

### 《PowerPoint2008、PowerPoint 2011 の場合》

①『ファイル』メニューの[名前を付けて保存]をクリックします。

②エクスポート用のフォルダ名と保存場所を指定し、[JPEG]を選択して[オプション]ボタンをク リックします。

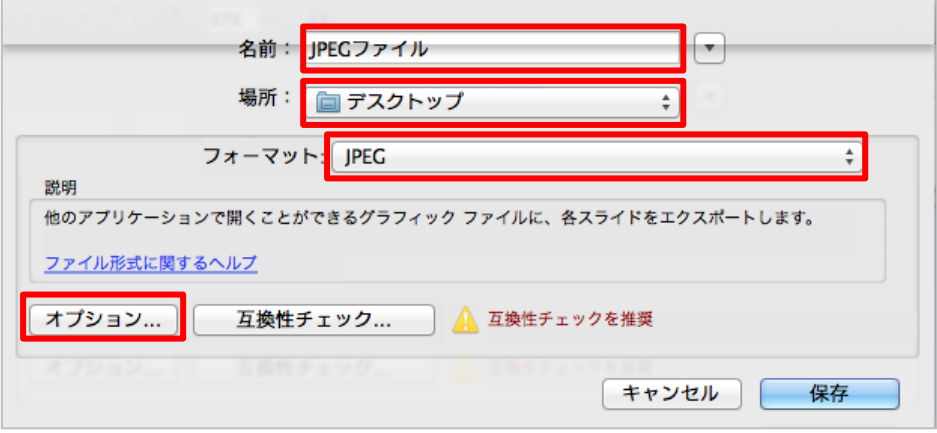

- ③[すべてのスライドを保存(個別のグラフィックファイルとして)]を指定し、幅に[2992]と入
	- カし、 [OK] ボタンをクリックします。※高さは自動で計算されるので入力は不要です。

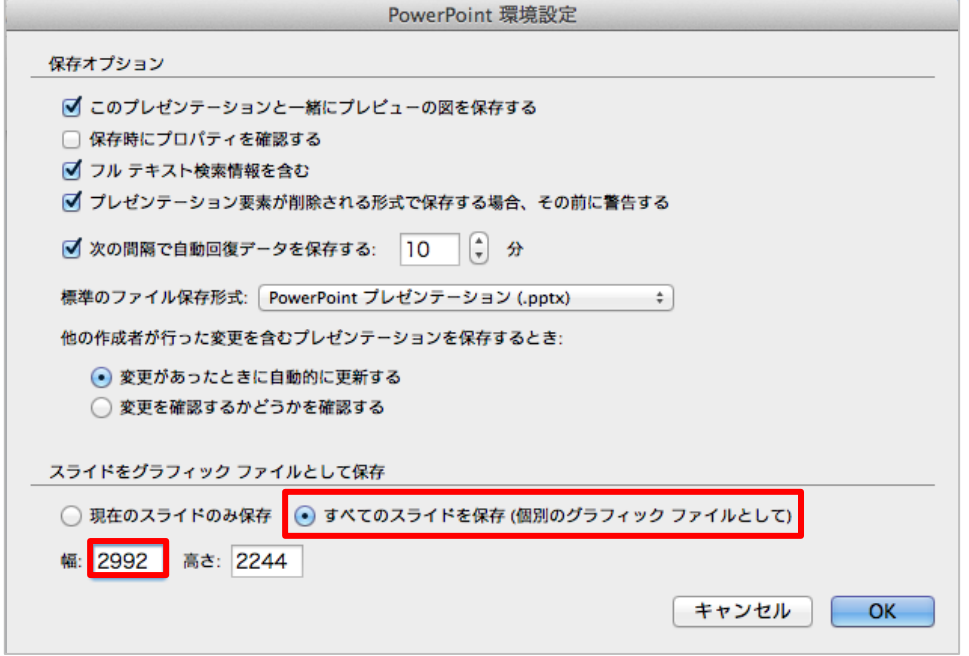

③『操作②』の画面に戻るので、[保存]ボタンをクリックすると指定した場所に保存されます。

### 《PowerPoint 2016 の場合》

①『ファイル』メニューの[エクスポート]をクリックします。

②エクスポート用のフォルダ名と保存場所を指定し、「ファイル形式」を[JPEG]、[すべてのスライ ドを保存]をクリック、幅に [2992] と入力し [エクスポート] ボタンをクリックします。

※高さは自動で計算されるので入力は不要です。

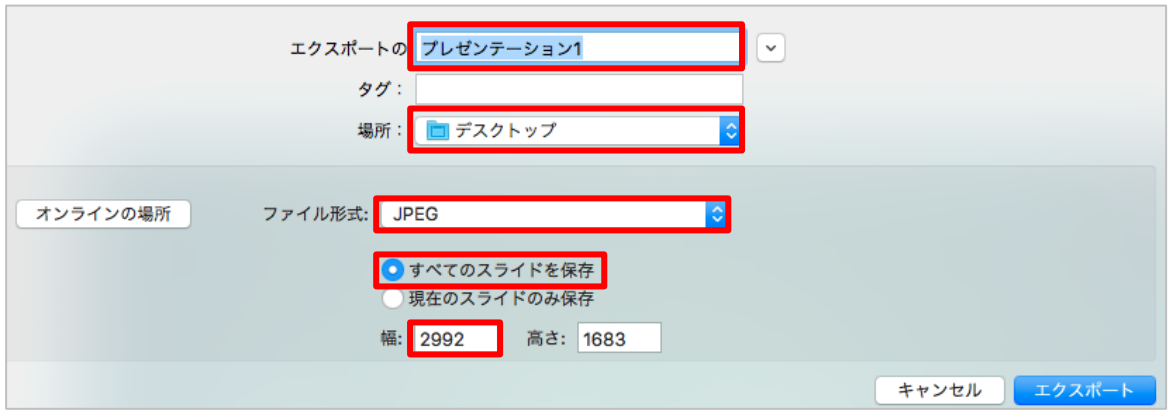

③JPEG ファイルが指定した場所に保存されます。

【Step2】

Step1 でエクスポートした [JPEG ファイル] の各スライドデータを配置する。

①学会規定のテンプレート PowerPoint ファイルを開きます。

②配置するファイルをドラッグ&ドロップでポスター用ページに配置するか、『挿入』メニューの

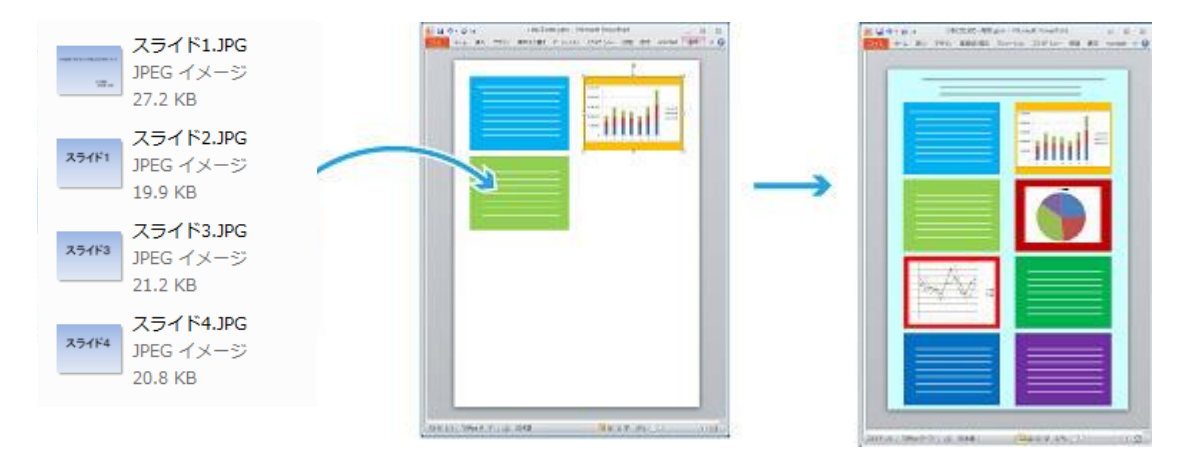

[写真]からファイルを指定して挿入します。